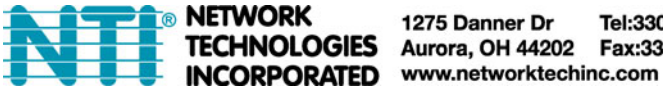

1275 Danner Dr Tel:330-562-7070 TECHNOLOGIES Aurora, OH 44202 Fax:330-562-1999

## **How To Setup Syslog in an ENVIROMUX Enterprise Environment Monitoring System**

Follow these steps to prepare the ENVIROMUX to send Syslog messages to ENVIROMUX users. This procedure applies to all ENVIROMUX Enterprise Environment Monitoring Systems and Server Environment Monitoring Systems. This instruction assumes you have Syslog software configured to receive and record messages sent by the ENVIROMUX and know how to use it.

## **To configure the ENVIROMUX to send alerts via Syslog:**

1. Configure each sensor that will cause a message to be sent via Syslog to be included in one or more groups.

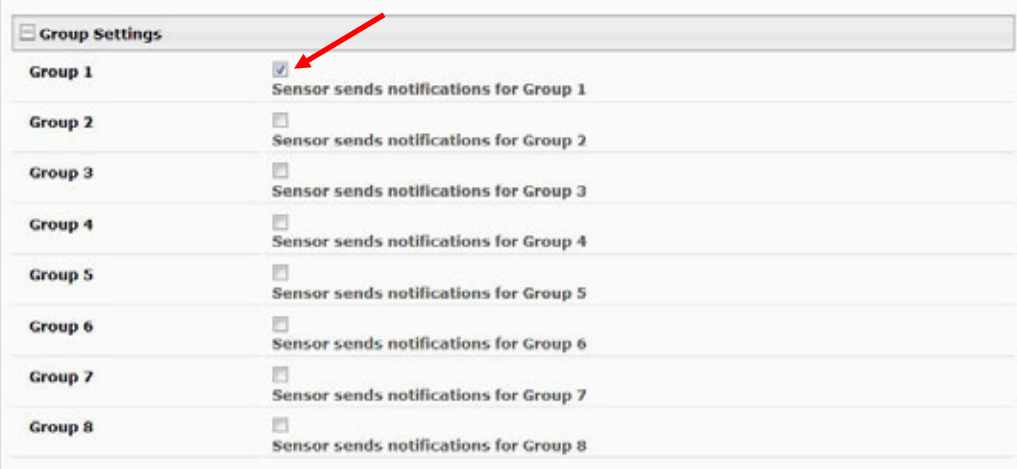

## **Figure 1- Configure which group(s) a sensor will belong to**

2. Apply a checkmark in "Enable Syslog Alerts" under Non-Critical Alert Settings and/or Critical Alert Settings on the configuration page for each sensor that will cause Syslog Alerts.

| Critical Alert Settings                            |                                                                                          |
|----------------------------------------------------|------------------------------------------------------------------------------------------|
| <b>Disable Alerts</b>                              | Disable alert notifications for this sensor                                              |
| <b>Alert Delay</b>                                 | 30<br>$Sec -$<br>Duration the sensor must be out of thresholds before alert is generated |
| <b>Notify Again Time</b>                           | 30<br>$Sec +$<br>Time after which alert notifications will be sent again                 |
| Notify on return to normal                         | $\overline{\mathsf{v}}$<br>Send a notification when this sensor returns to normal status |
| Auto acknowledge                                   | 目<br>Automatically acknowledge alert when sensor returns to normal status                |
| <b>Enable Syslog Alerts</b>                        | $\overline{\mathcal{L}}$<br>Send alerts for this sensor via syslog                       |
| <b>Enable SNMP Traps</b>                           | Send alerts for this sensor via SNMP traps                                               |
| <b>Enable E-mail Alerts</b>                        | Send alerts for this sensor via e-mail                                                   |
| <b>E-mail Subject</b>                              | <b>Critical Alert</b><br>Subject of e-mails sent for alerts                              |
| <b>Select IP Camera</b>                            | $tes2 -$<br>Selecte IP camera for image capture on alert                                 |
| Attach IP camera capture<br>to e-mail              | Attach captured image from selected IP camera to alert e-mail                            |
| <b>Save image to USB</b>                           | Save captured image from selected IP camera to USB Flash                                 |
| <b>Enable SMS Alerts</b>                           | Send alerts for this sensor via SMS                                                      |
| <b>Enable Siren</b>                                | 回<br>Turn on the siren when this sensor goes to alert                                    |
| <b>Enable Beacon</b>                               | E<br>Turn on the beacon when this sensor goes to alert                                   |
| <b>Associated Output Relay</b>                     | None<br>Name of the output relay that can be controlled by this sensor                   |
| <b>Output Relay status on</b><br>alert             | Inactive -<br>Status of the output relay when going to alert                             |
| <b>Output Relay status on</b><br>return from alert | Inactive -<br>Status of the output relay when returning from alert                       |

 **Figure 2- Enable Syslog alerts for the sensor**

3. Under User configuration, place a checkmark in the group number(s) that the sensors belong to. (These are the groups that you checked off in step 1.)

4. Place a checkmark in the box for Syslog Alerts under Contact Settings so that the user can receive Syslog messages.

5. Enter a valid IP address where the Syslog messages for that user are to be sent.

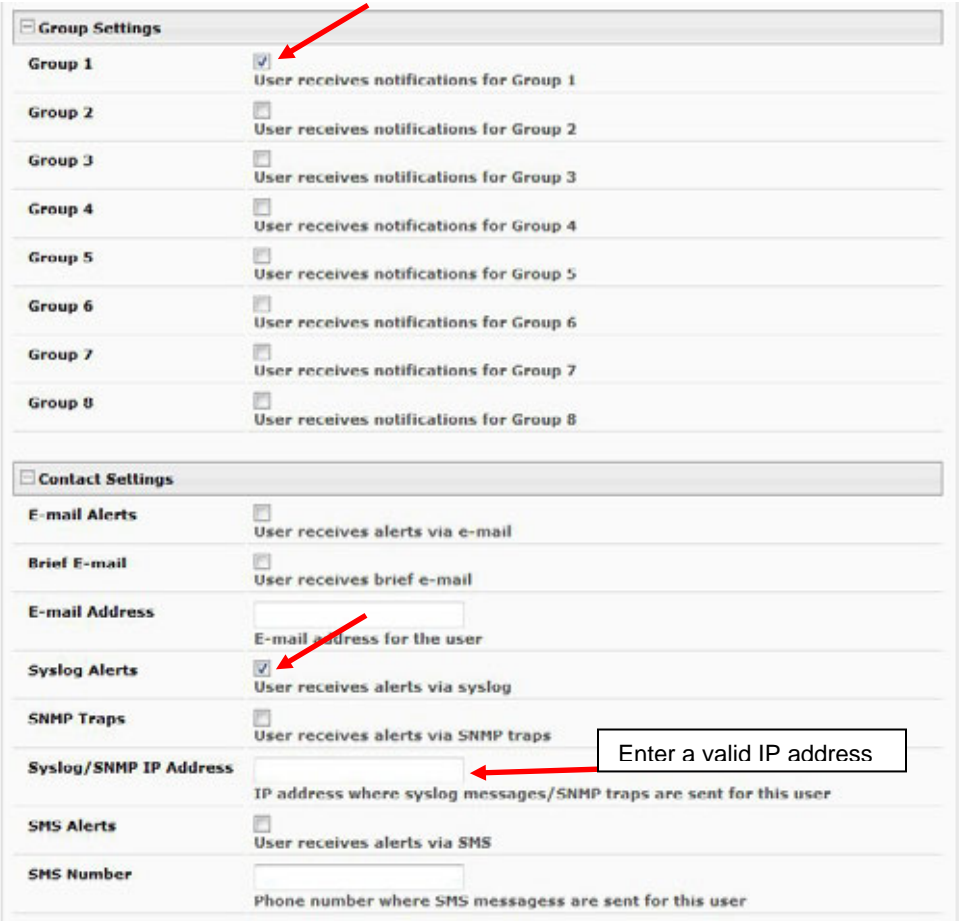

 **Figure 3- Configure user to receive alerts via Syslog** 

With sensors properly configured to send Syslog messages to specified groups, and Users enabled to receive messages from the same specified groups at a valid IP address, Syslog messages for sensor alerts will now be received.

## **To additionally configure the ENVIROMUX to send sensor data via Syslog:**

1. Under Sensor Configuration, Data Logging, place a checkmark under "Add to data log" to have sensor readings added to the log. Set the time period for the frequency at which readings will be added to the data log.

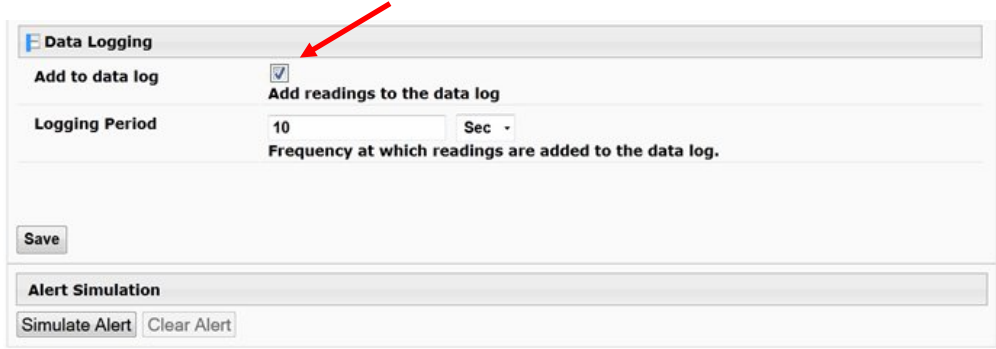

 **Figure 4- Configure sensor readings to be added to data log** 

2. Under Log, Log Settings, place a checkmark under "Enable Syslog Remote Logging". This will then send all data logs via Syslog message. To receive alerts regarding data logs, place a checkmark under "Enable Syslog Alerts". Make sure the group numbers are checked that the User to receive Syslog messages from also has checked.

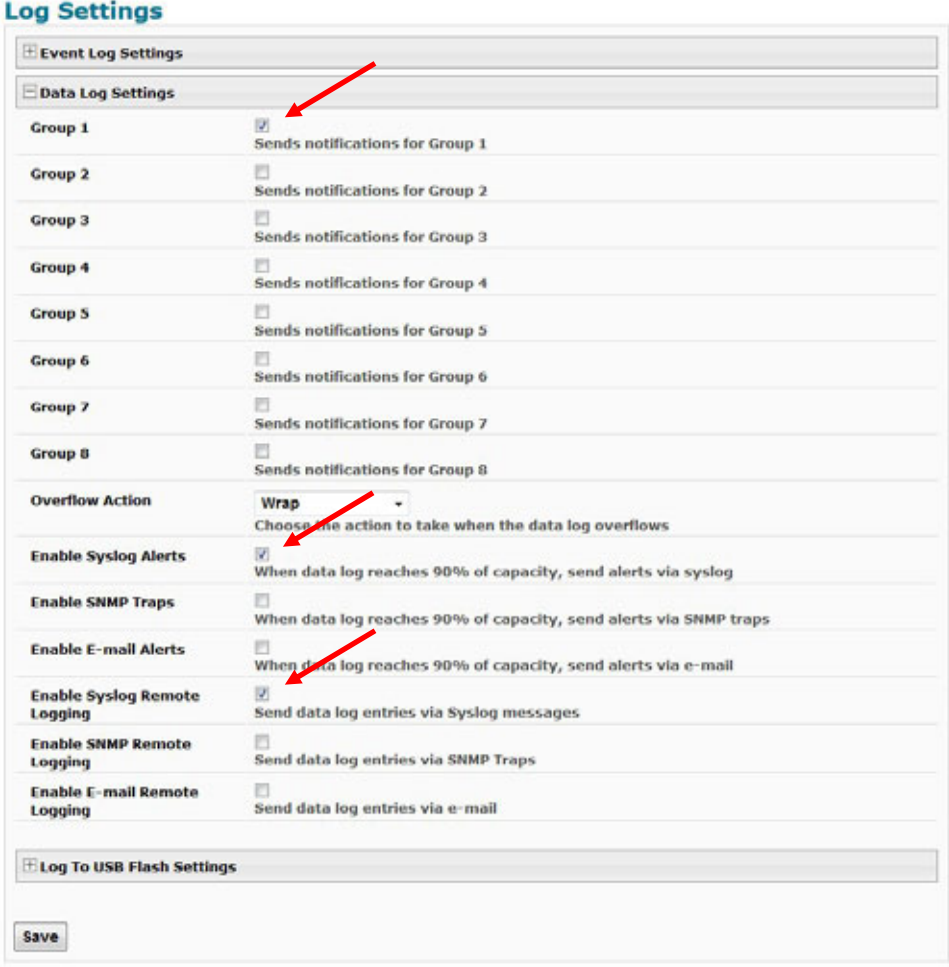

 **Figure 5- Configure data logs to send Syslog messages**